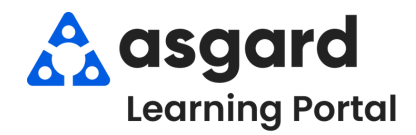

## **Asgard Desktop Disable/Enable a Shift Profile**

#### **Disabling a user's profile removes the user from the Shift Management Screen and prevents the user from being assigned to work orders.**

### **Disabling a Shift Profile**

**Step 1:** Highlight the user's name. Click the **Disable Shift Profile** button.

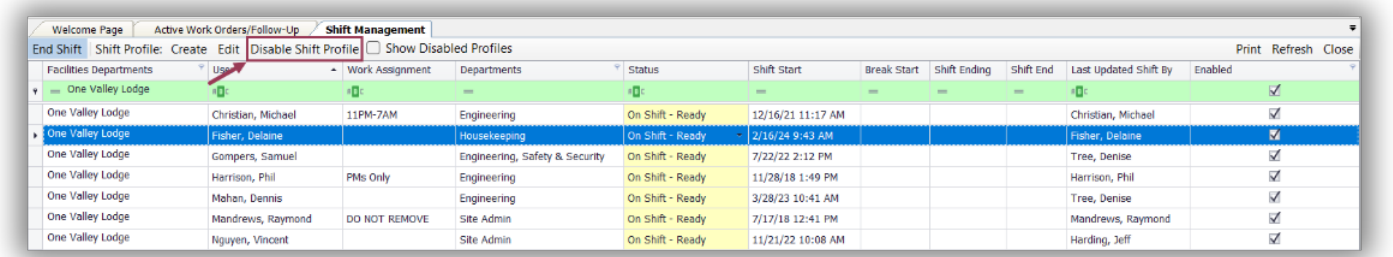

**Note:** Once the user's **"***Asgard Profile***"** is disabled, visibility and access disappear entirely from the system.

### **Step 2:** To view disabled users click on the **Show Disabled Profile** button. Note - A **blank check box**

# indicates Disabled users.

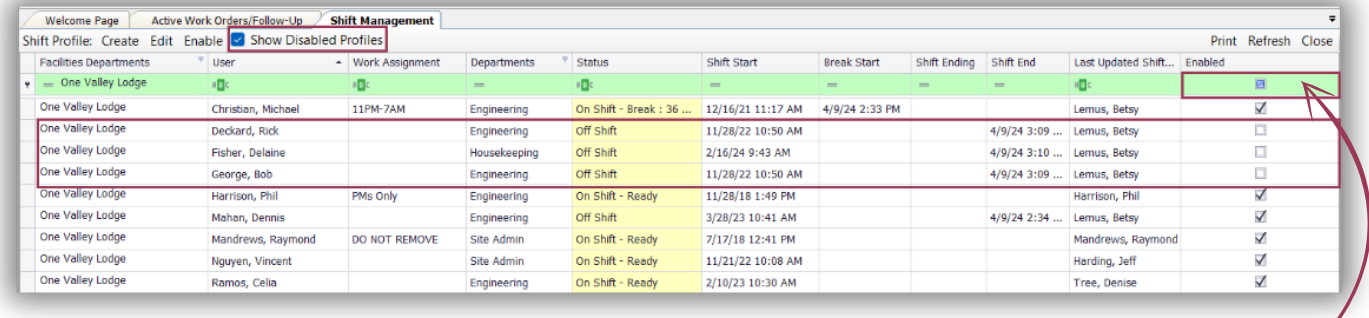

You can sort by **enabled, disabled, or both** by clicking in the check box filter.

## **Enabling a Disabled Shift Profile**

#### **Step 1:** Click on the **Show Disabled Profile** button.

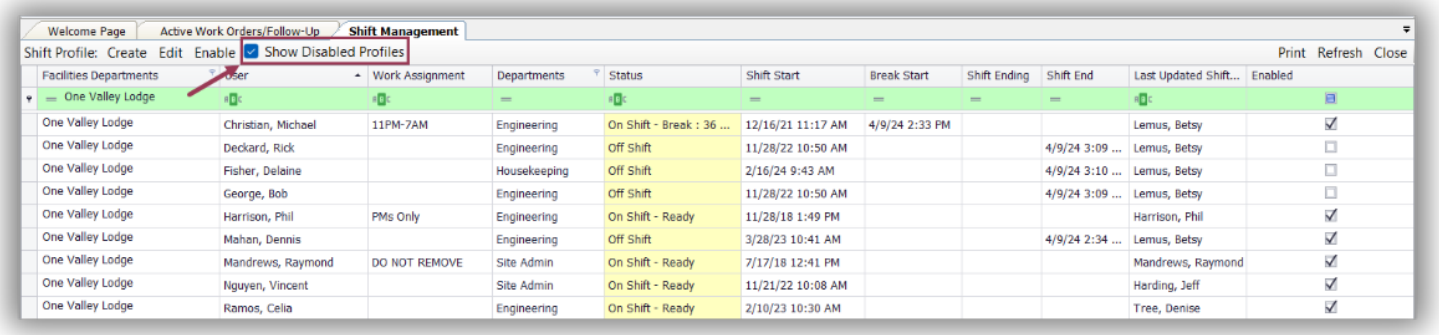

### **Step 2:** Highlight the disabled user's name. Click the **Enable** button.

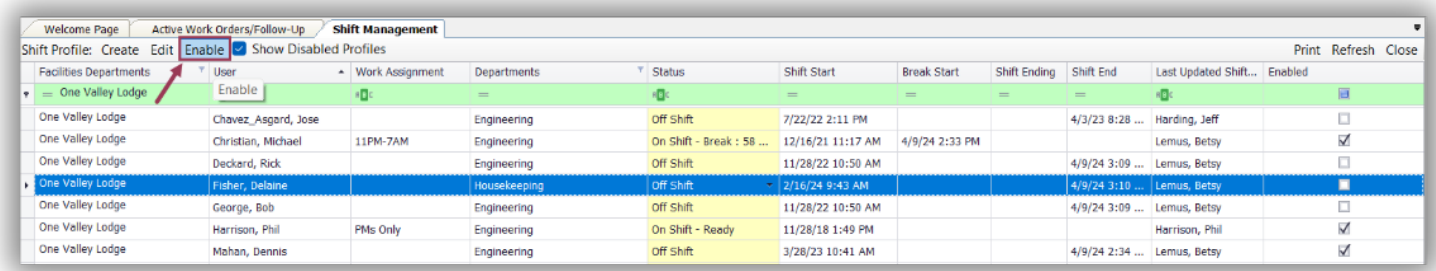

**Note:** The user can now put themselves On-Shift-Ready from their mobile device, and work orders can be assigned to them.

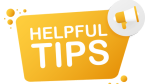

THELPFUL<sup>SED</sup> The Shift Management screen provides enhanced visibility into user status:<br>TIPS

- Shift Start
- Break Start
- Shift Ending
- Shift End
- Last Updated Shift By
- Enabled/Disabled

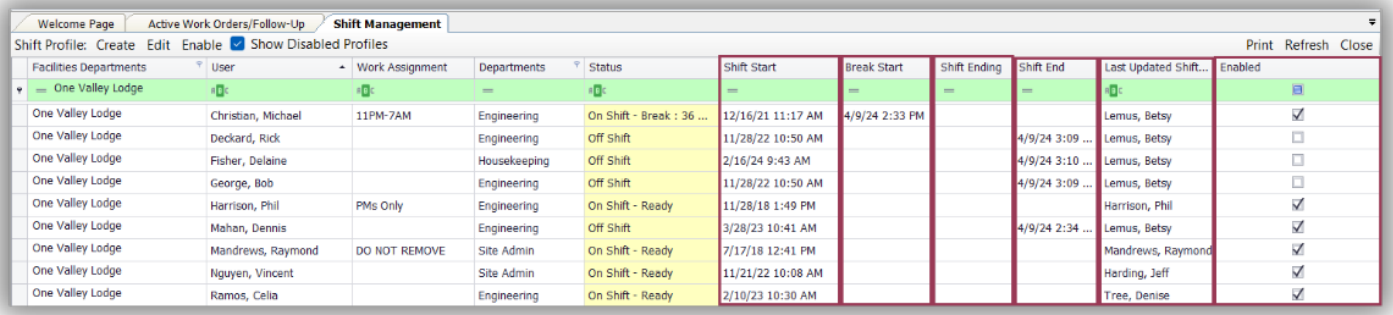